# OCZUR

# CZUR M3000 シリーズ取扱説明書

-目次-

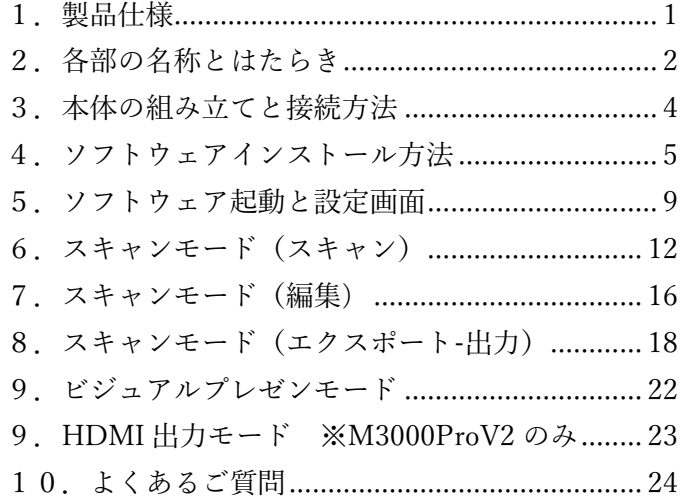

この度は CZUR M3000 シリーズをご購入いただき誠にありがとうございます。

本製品をご利用いただくにあたり、PC へ専用ソフトウェアのインストールが必要となります。

なお、本マニュアルに記載されておりますアプリの画面や操作方法は、ソフトウェアのバージョンやお使いの OS により異なる場合がございますので予めご了承ください。

※ソフトウェアのバージョンはアプリを起動後、画面左下に表示されます。

# <span id="page-1-0"></span>1.製品仕様

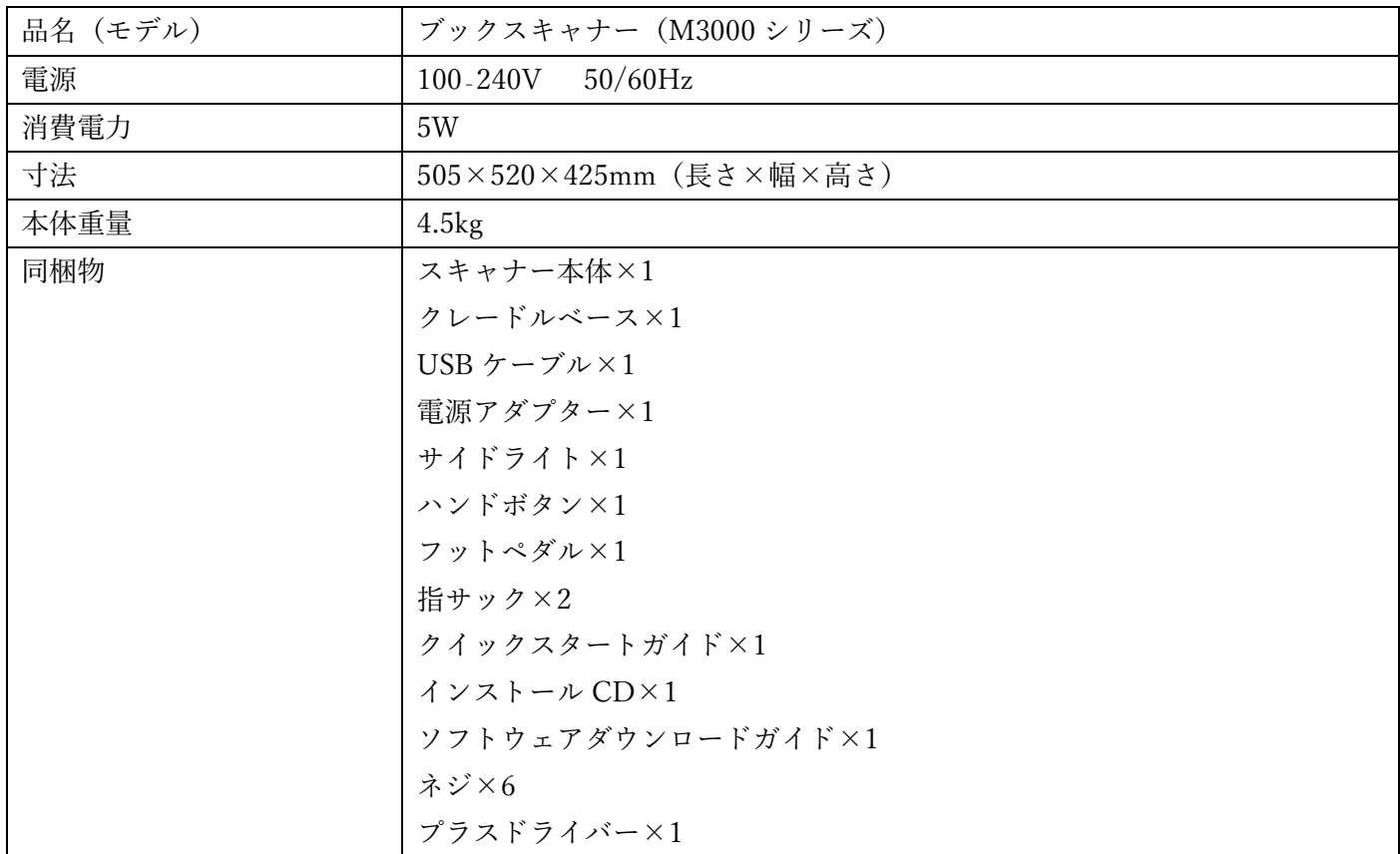

# <span id="page-2-0"></span>2.各部の名称とはたらき

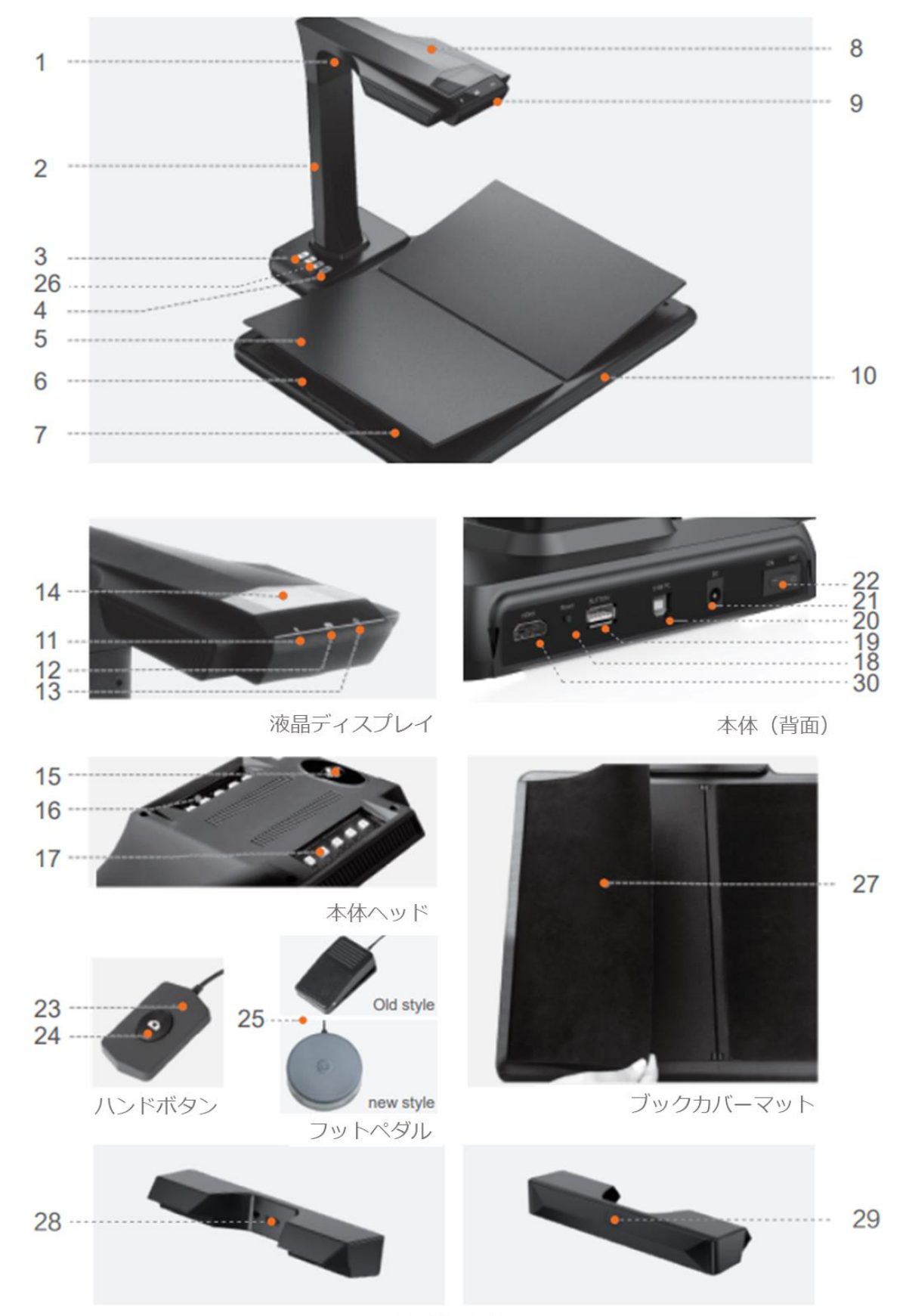

サイドライト

- .レーザーライト .本体支柱 .LED ライト調整ボタン(強/弱/オフ) .スキャンボタン .V 字ブッククレードル .ブッククレードル可動部 .ブッククレードル支持部 .本体ヘッド .マイクロフォン .クレードルベース .ビデオ録画表示ランプ(ビデオ録画中に緑色のランプが点滅します) 12. スキャン表示ランプ(スキャン実行中に赤色のランプが点灯します) .電源ランプ .液晶ディスプレイ .カメラレンズ 16.17.LED ライト .リセットボタン .USB Type A ポート(ハンドボタン、フットペダル接続用) .USB Type B ポート(PC 接続用) .DC ポート(電源アダプター接続用) .電源スイッチ .ハンドボタンランプ(スキャン実行中に赤色のランプが点灯します) 24. ハンドボタン .フットペダル .ズームイン/ズームアウトボタン(HDMI モードのみ)
	- .ブックカバーマット(書籍の表紙を隠し、スキャン精度を上げるために使用します)
	- .サイドライト接続部
	- .サイドライトタッチボタン
	- .HDMI 端子(オプション、一部機種のみ)

## <span id="page-4-0"></span>3.本体の組み立てと接続方法

(1)M3000 スキャナー部分をクレードルベースに取り付けます。

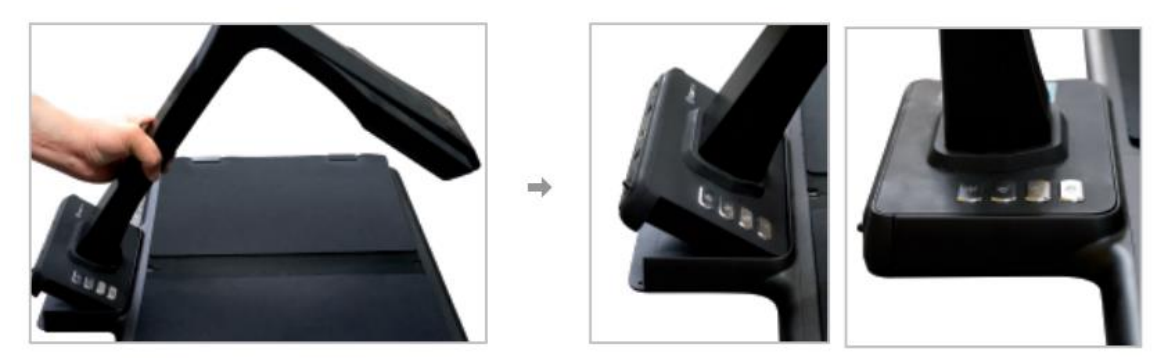

(2)クレードルベース底面に付属のネジを取り付けて固定して下さい。(下記画像の赤枠部分) ※本製品にはプラスドライバーが付属しております。

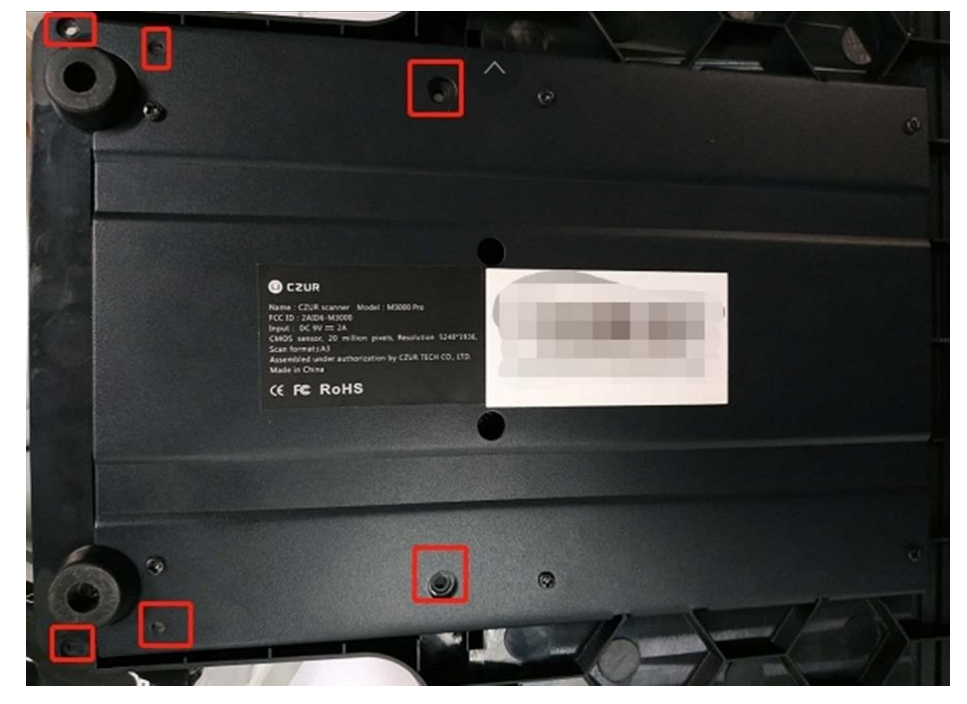

(3)本体背面の Type-B ポートに USB ケーブルを差し込み、PC に接続します。

(4)本体背面の Type-A ポートにフットペダルを差し込みます。

(5)本体背面の DC ポートに電源アダプターを差し込み、電源スイッチを ON にします。 ※ライトが点灯するまで数秒かかることがあります。

### <span id="page-5-0"></span>4.ソフトウェアインストール方法

まず、下記リンク先 (CZUR 公式 HP) からソフトウェアのダウンロードを行います。 <https://www.czur.com/support/m3000pro>

※ソフトウェアはアップデートされることがあります。最新のソフトウェアにバージョンアップする際も以下の 方法でダウンロードしてください。

(1)Windows 版のインストール方法

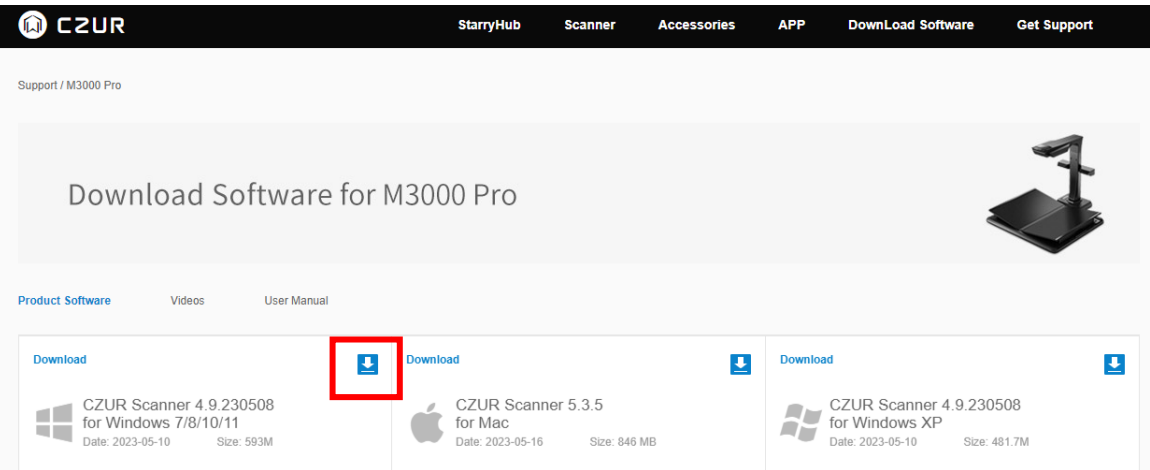

「Download Software for~」のページで、お使いの OS に対応するソフトウェアのダウンロードボタンを クリックし、ダウンロードを行う。

ダウンロードが終了したら zip ファイルを展開します。

フォルダ内の[CZUR\_Scanner\_setup\_full\_V\*.\*\_RLS\_20\*\*\*\*]をダブルクリックするとインストールファイル が起動します。

※\*はダウンロードした時期によって異なります。

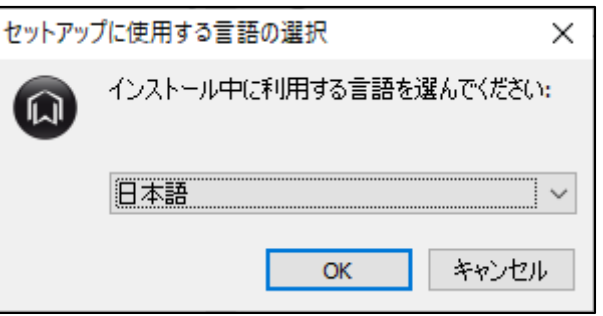

言語を選択し、[OK]ボタンをクリックします。

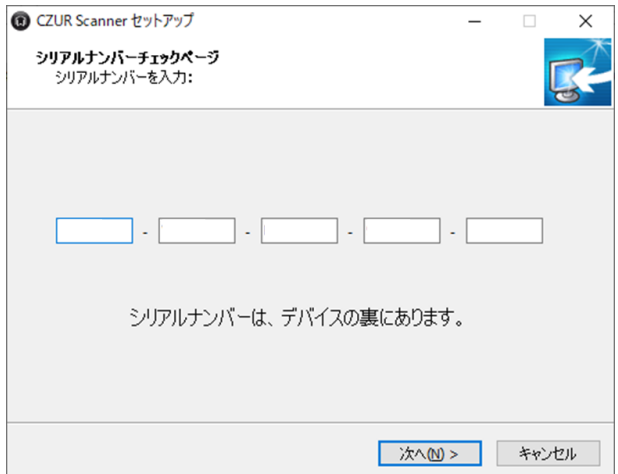

シリアルナンバー入力画面が表示されますので、クレードルベース底面部に記載された 25 桁の英数字を入力し て[次へ(N)>]をクリックします。※シリアルナンバー=SN

※シリアルナンバーに数字の"1"と"0"はございません。それぞれ I(アイ)とO(オー)になります。

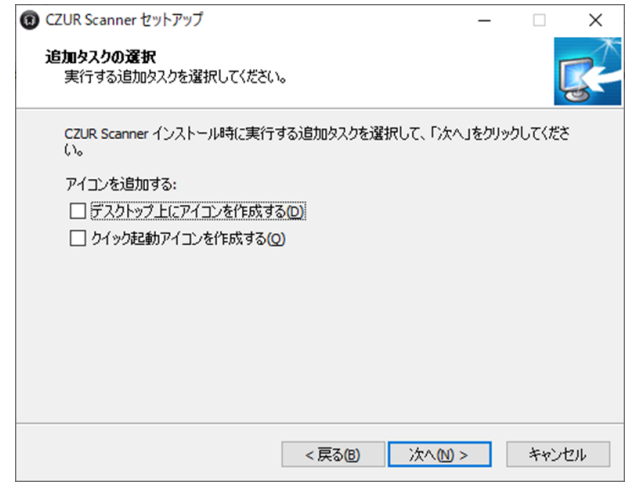

インストール先の指定→プログラムグループの指定→追加タスクの選択 と続きますので、 必要な項目にチェックを入れて頂き、[次へ(N)>]をクリックします。

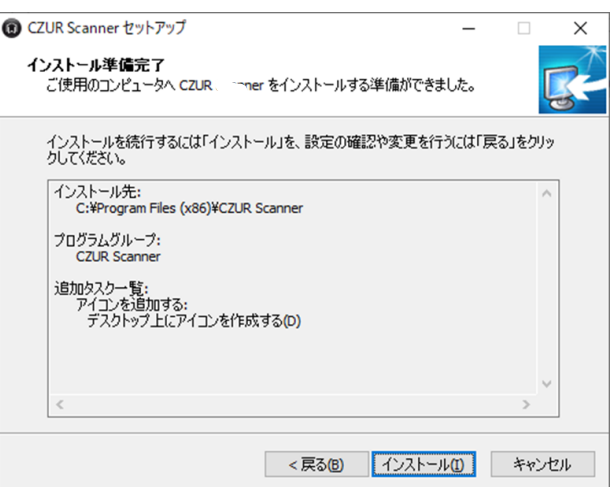

[インストール(I)]をクリック頂きますとインストールが開始されます。

完了したらスタートメニューまたは CZUR のショートカットアイコンよりソフトを起動してください。

#### (2)Mac 版のインストール方法

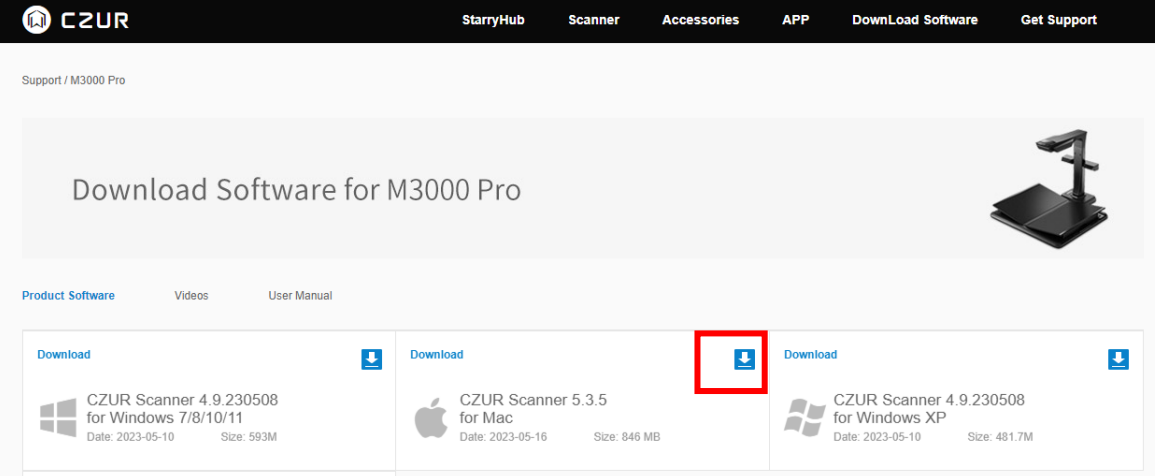

「Download Software for ~」のページで、お使いの OS に対応するソフトウェアのダウンロードボタンを クリックし、ダウンロードを行う。

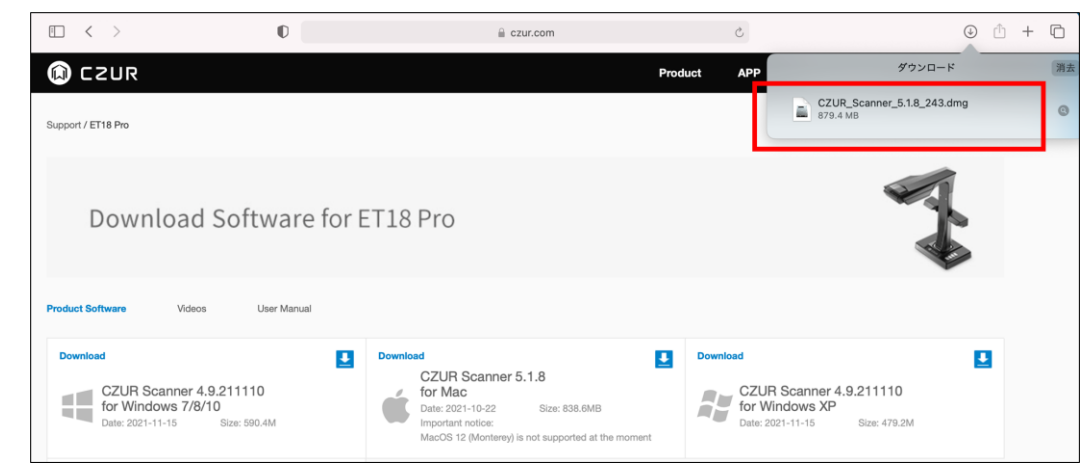

ダウンロードが終了したら.dmg ファイルを展開します。

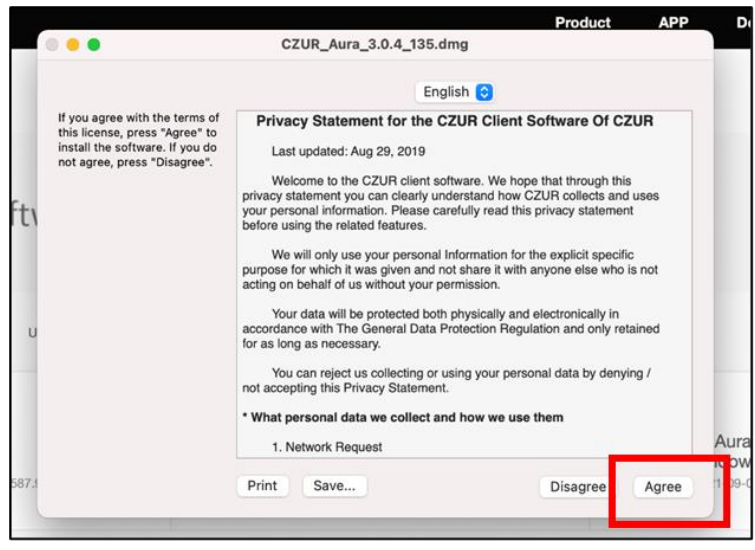

ソフトウェアのプライバシーに関する声明が表示されますので、こちらに同意します。

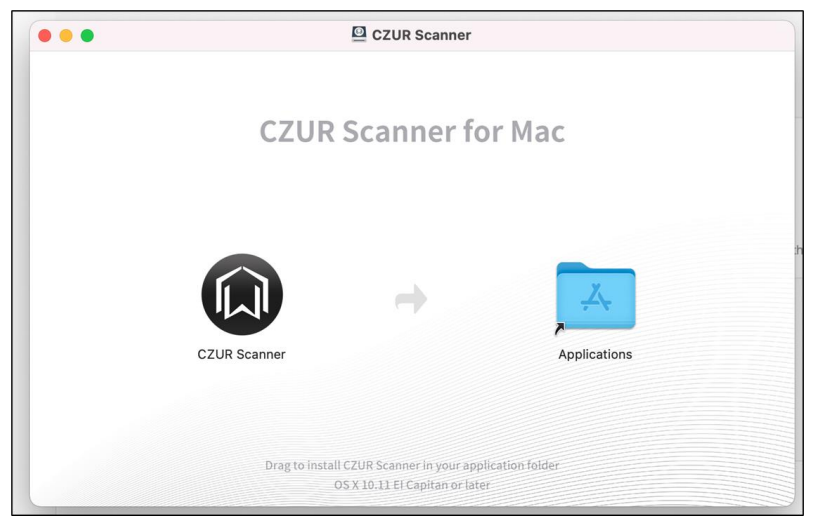

CZUR Scanner のアイコンをアプリケーションフォルダのアイコンにドラッグして移動させます。

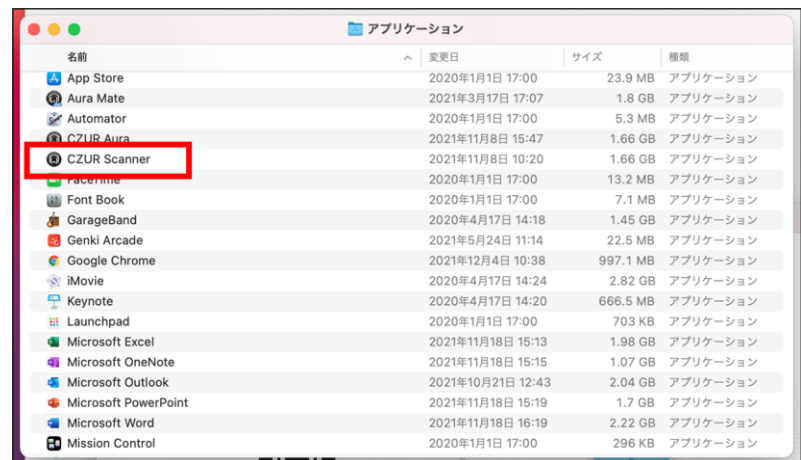

アプリケーションフォルダに表示されればインストール完了です。 完了したらアプリケーションフォルダよりソフトを起動してください。

### <span id="page-9-0"></span>5.ソフトウェア起動と設定画面

\*初回起動時に、購入店に関するアンケートが表示されますので、選択して「次へ」をクリックしてください。 続いて、ビデオチュートリアル(英語版)のメール送信画面が表示されます。不要な場合は右上の「スキップ」 をクリックしてください。

ソフトを起動すると下記の画面が出てきます。

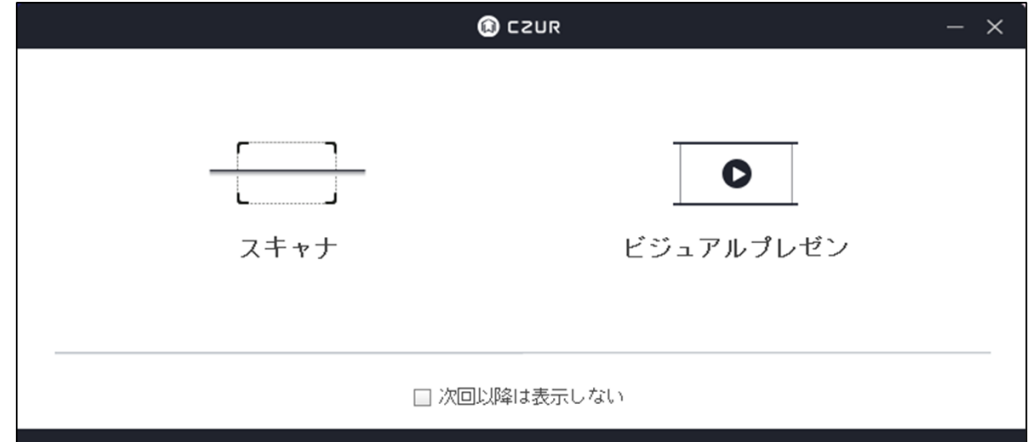

スキャナー機能を使用する場合は[スキャナ]、書画カメラ(動画撮影)機能を使用する場合は [ビジュアルプレゼン]を選んでください。

〔次回以降は表示しない〕にチェックを入れると次回からこちらの画面をスキップできます。

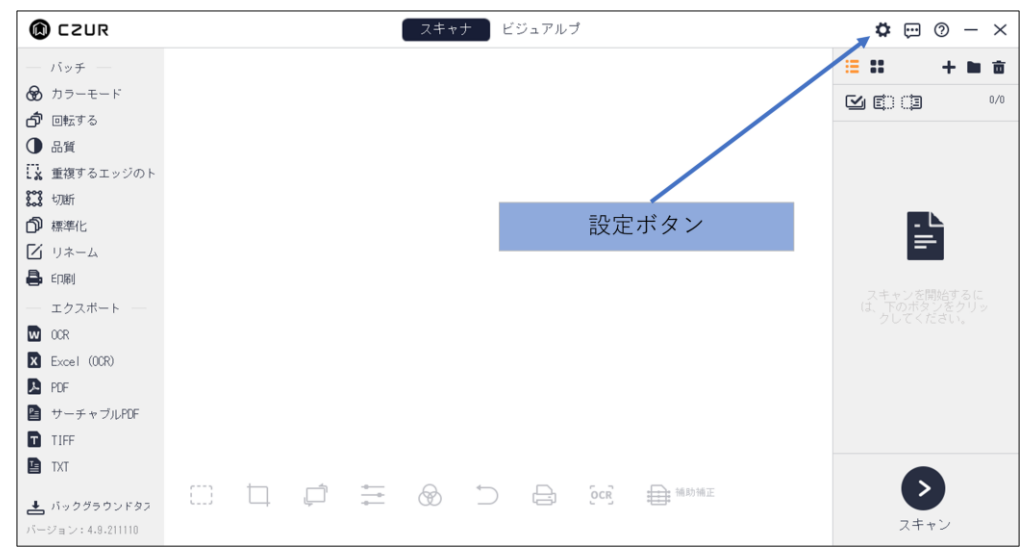

<スキャナモードのホーム画面>

画面右上の[設定ボタン]をクリックしていただくと様々な設定が変更できますので、まずはこちらで変更でき る機能についてご紹介します。

一度変更された設定はアプリを再起動しても反映され続けますので、スキャン対象に合わせて設定を変更して ください。

※[設定ボタン]はビジュアルプレゼンモードでも同じように表示されます。

(1)システム設定

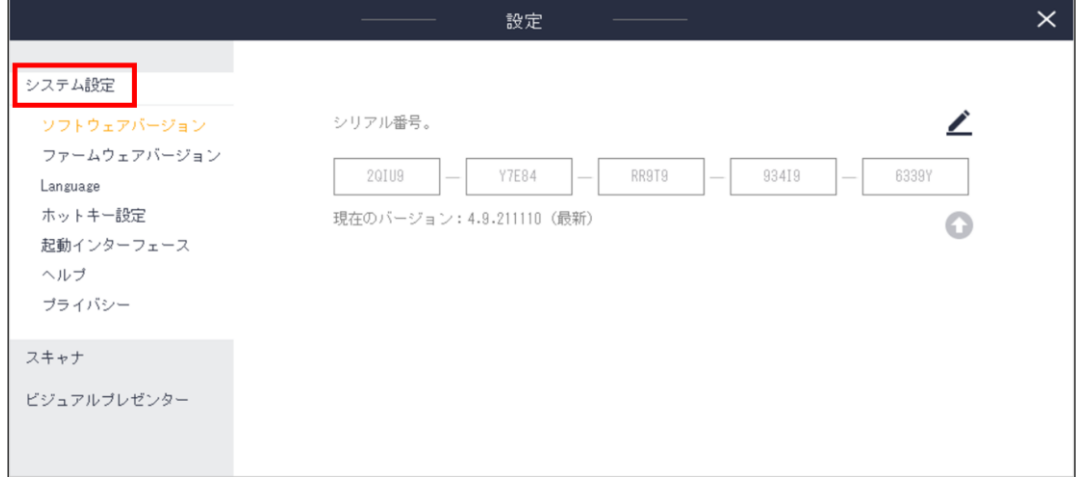

●ソフトウェアバージョン

接続している本体のシリアル番号の変更と、ソフトウェアの現在のバージョンが確認できます。

●ファームウェアバージョン ファームウェアの現在のバージョンが確認できます。

#### ●Language

●ヘルプ

ソフトウェア上で表示される言語を選択できます。

●ホットキー設定

「Alt+ユーザー指定キー」の組み合わせで各動作におけるショートカットキーを設定できます。

●起動インターフェース

ソフトウェア起動時のスキャナ/ビジュアルプレゼン機能選択画面(P.9 参照)を表示するかしないか設定できま す。

メールアドレスを入力いただきますと、メールにてビデオチュートリアルの URL が送信されます。

●プライバシー プライバシー方針を確認できます。 (2)スキャナ設定

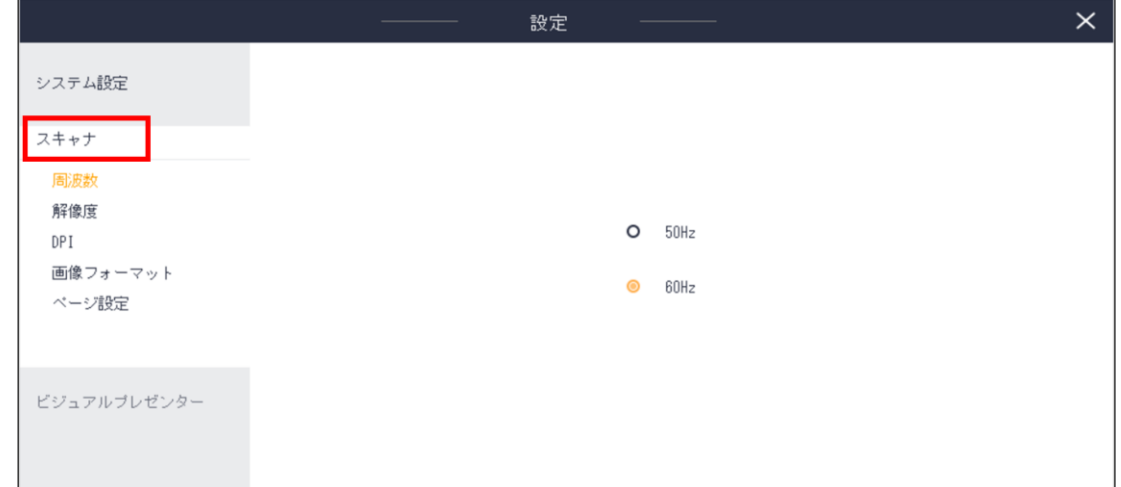

●周波数

お住いの地域と同じ周波数をお選びください。(関東 50Hz、関西 60Hz)

#### ●解像度

解像度を変更できます。

#### ●DPI

DPI を変更できます。

※製品仕様以上の dpi をお選びいただいても実際の画像には反映されませんのでご注意ください。

●画像フォーマット

画質(ファイルサイズ)を変更できます。

●ページ設定

見開きページ自動分割の際のページ順を設定できます。

初期設定では[左から右]と設定されていますので、右開き書籍のスキャンを行いたい場合は[右から左]をクリ ックして設定画面を閉じてください。

(3)ビジュアルプレゼンター設定

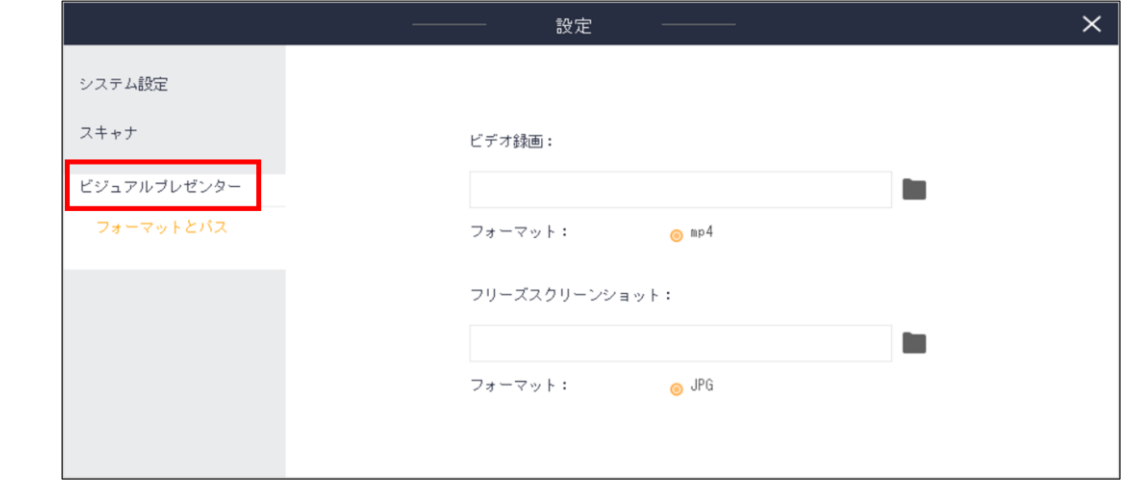

●フォーマットとパス

ビジュアルプレゼンモードにおける動画とスクリーンショットの保存場所を設定します。

### <span id="page-12-0"></span>6.スキャンモード(スキャン)

(1) ホーム画面

| $\circ$ czur       | ビジュアルブ<br>スキャナ                                                                                                    |             | ≎ ⊡  | $\odot - \times$                      |     |
|--------------------|----------------------------------------------------------------------------------------------------|-------------|------|---------------------------------------|-----|
| - バッチ -            |                                                                                                    | 三 出         |      |                                       | ∎ 简 |
| ❺ カラーモード           |                                                                                                    | $Q$ (i) (i) |      |                                       | 0/0 |
| ♪ 回転する             |                                                                                                    |             |      |                                       |     |
| ● 品質               |                                                                                                    |             |      |                                       |     |
| ■ 重複するエッジのト        |                                                                                                    |             |      |                                       |     |
| <b>23 切断</b>       |                                                                                                    |             |      |                                       |     |
| 1 標準化              |                                                                                                    |             |      | Ë                                     |     |
| ■ リネーム             |                                                                                                    |             |      |                                       |     |
| <b>2</b> ブランクページ検と |                                                                                                    |             |      |                                       |     |
| → 穴埋め              |                                                                                                    |             |      | スキャンを開始するに<br>は、下のボタンをクリッ<br>クしてください。 |     |
| ■ ウォーターマーク         |                                                                                                    |             |      |                                       |     |
| ■ ファイルサイズをき        |                                                                                                    |             |      |                                       |     |
| ₿ 印刷               |                                                                                                    |             |      |                                       |     |
| エクスポート             |                                                                                                    |             |      |                                       |     |
| <b>M</b> OCR       |                                                                                                    |             |      |                                       |     |
| Excel (OCR)        |                                                                                                    |             |      |                                       |     |
| <b>D</b> PDF       | $- - -$<br>$\equiv$<br>$\rm_{QCR}^{\rm C}$<br>82<br>⊛<br><b>ED</b> MANNE<br>$\qquad \qquad \Box$<br>후<br>$\Rightarrow$<br>ا<br>د |             |      |                                       |     |
| ■ サーチャブルPDF        |                                                                                                    |             | スキャン |                                       |     |

ソフト起動後、スキャナモードを選択します。

スキャンを行う場合は、右下のスキャンボタンをクリックしてください。

(2)スキャン画面 - 設定

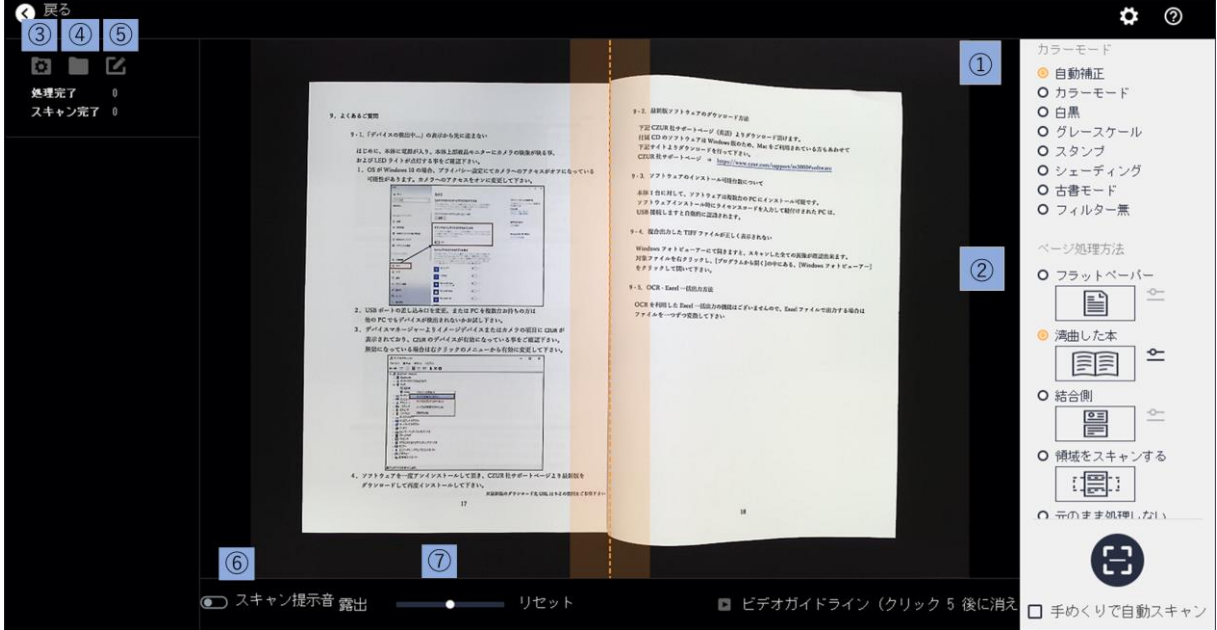

①[カラーモード]の設定を変更する事で、スキャン画像を自動的に加工します。

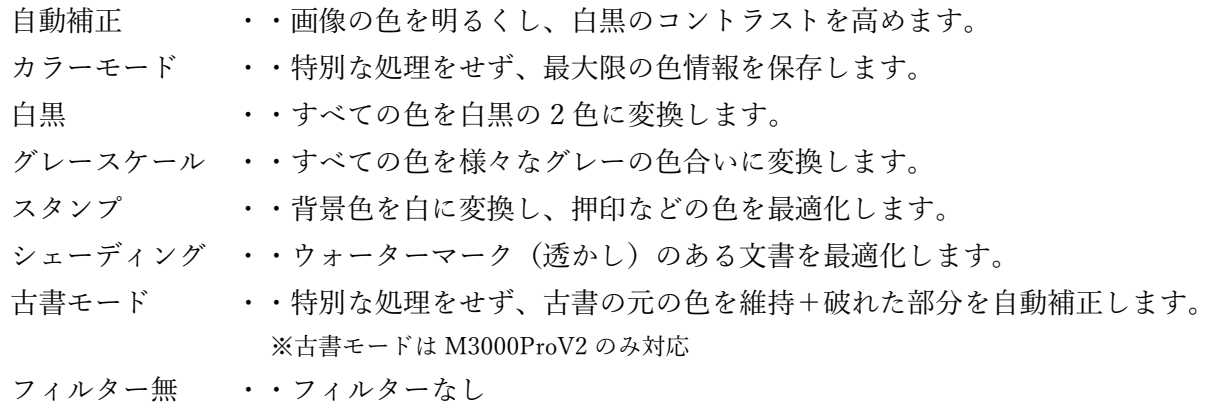

② [ページ処理方法]をスキャン対象に合わせて選択してください。

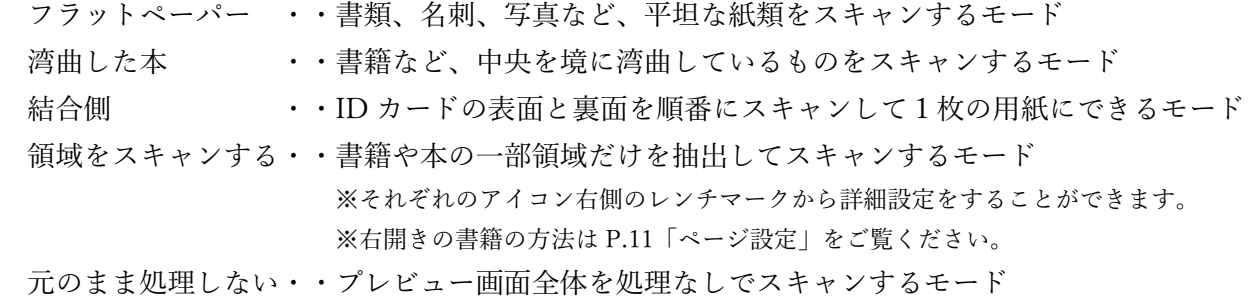

③[保存するフォルダ]を設定しますと、画像の保存先を変更できます。

④現在開いているフォルダを確認できます。

⑤スキャン画像の名前の定義を変更します。

接頭辞 ・・ファイルの先頭に付く名前を変更します 数字 ・・ファイル名に付く数字の桁数を変更します シリアル番号 ・・ファイル名に付く数字の開始番号を変更します インクリメント・・ファイル名に付く数字の一回の増加量を定義します

⑥スキャン音の ON/OFF ができます。

⑦露出(カメラに取り込まれる光の量)を調節できます。

(4)スキャン画面 - スキャン

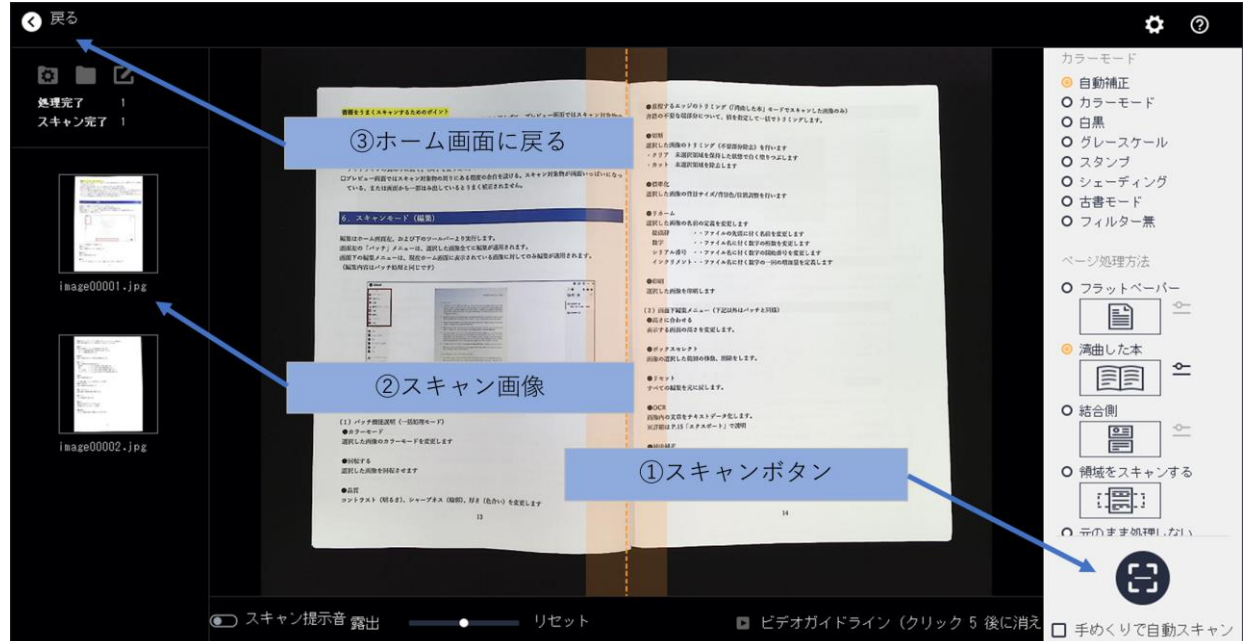

- ① 画面右下のスキャンボタンをクリックすることで対象をスキャンします。(付属のフットペダルまたはハン ドボタンも使用可)[手めくりで自動スキャン]を選択すると、ページをめくる動きを感知し、自動でスキャ ンされます。
- ② スキャンした画像は画面左側に表示されますので、問題なく取り込まれているかご確認ください。
- ③ スキャンが終了したら、左上の戻るボタンでホーム画面に戻ります。

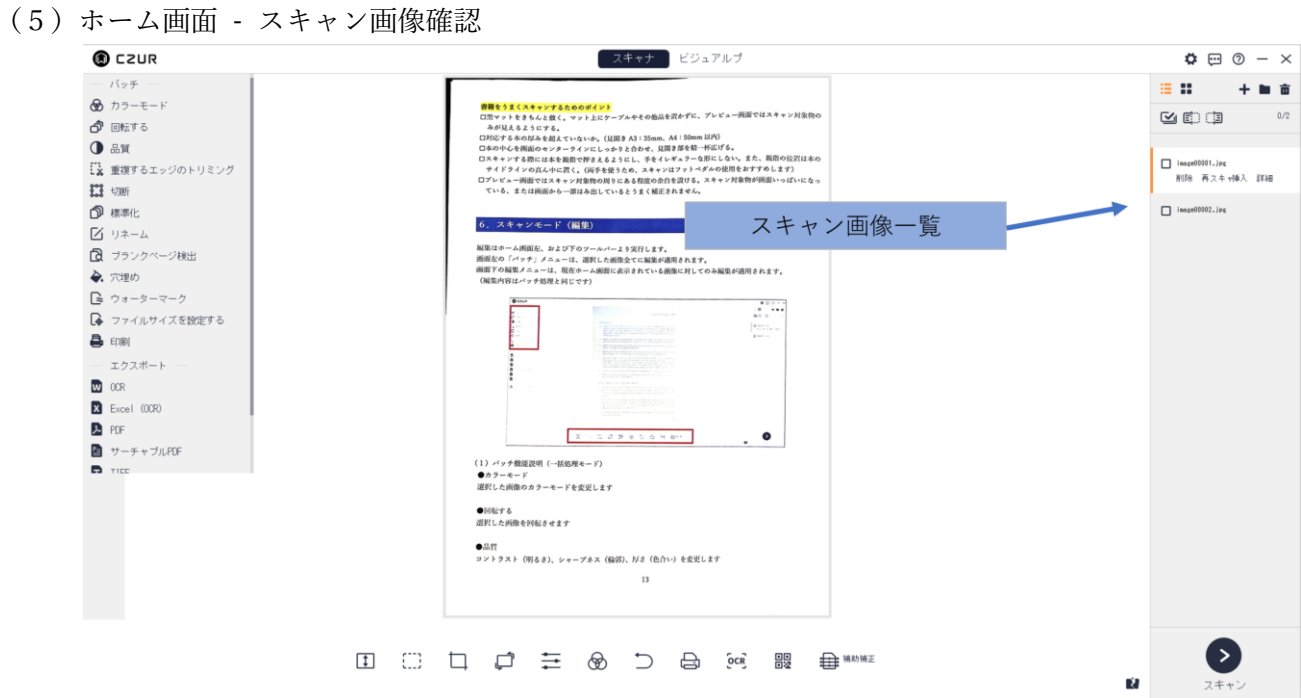

スキャンした画像は全て右側に表示されます。

スキャンに失敗しているものがありましたら、対象を選択して[再スキャン]ボタンをクリックします。 自動的にスキャン画面へ移行しますので、再度差し替える対象をスキャンしてください。

(再スキャンした画像は自動で置き換わります)

※左右ページモードで[再スキャン]を行う場合、左右のページ共に再スキャンして自動的に上書きされます。

#### 書籍をうまくスキャンするためのポイント

☐プレビュー画面にケーブルやその他品が映り込んでいないか。プレビュー画面ではスキャン対象物のみが見え るようにする。

☐本の中心を画面のセンターラインにしっかりと合わせ、見開き部を精一杯広げる。

☐スキャンする際には本を親指で押さえるようにし、手をイレギュラーな形にしない。また、親指の位置は本の サイドラインの真ん中に置く。(両手を使うため、スキャンはフットペダルの使用をおすすめします)

☐プレビュー画面ではスキャン対象物の周りにある程度の余白を設ける。スキャン対象物が画面いっぱいになっ ている、または画面から一部はみ出しているとうまく補正されません。

### <span id="page-16-0"></span>7.スキャンモード(編集)

編集はホーム画面左のバッチ機能および下のツールバーより実行します。 バッチ機能では、選択した画像全てに編集が一括処理されます。 画面下のツールバーは、現在表示されている画像に対してのみ編集が適用されます。

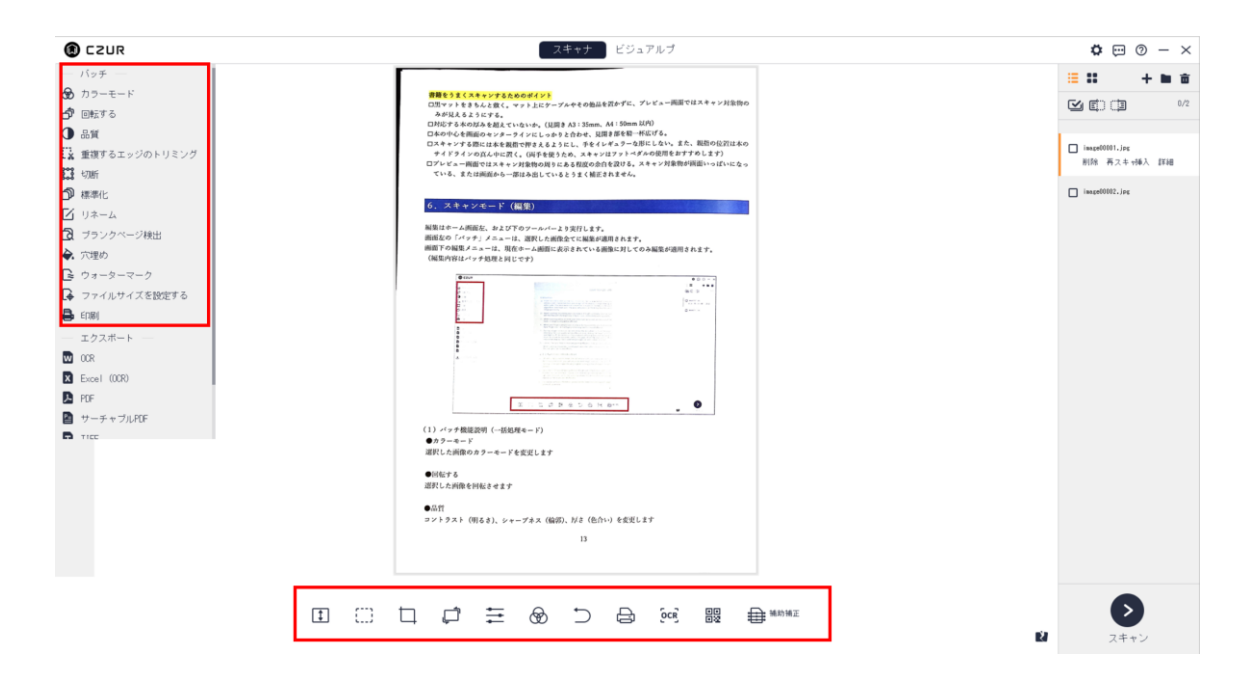

(1)バッチ機能(一括処理モード)

●カラーモード

選択した画像のカラーモードを変更します。

#### ●回転する

選択した画像を回転させます。

●品質

コントラスト(明るさ)、シャープネス(輪郭)、厚さ(色合い)を変更します。

●重複するエッジのトリミング(「湾曲した本」モードでスキャンした画像のみ) 書籍の不要な端部分について、値を指定して一括でトリミングします。

#### ●切断

選択した画像のトリミング(不要部分除去)を行います。

- ・クリア 未選択領域を保持した状態で白く塗りつぶします
- ・カット 未選択領域を除去します

#### ●標準化

選択した画像の背景サイズ/背景色/位置調整を行います。

#### ●リネーム

選択した画像の名前の定義を変更します。

接頭辞 ・・ファイルの先頭に付く名前を変更します 数字 ・・ファイル名に付く数字の桁数を変更します シリアル番号 ・・ファイル名に付く数字の開始番号を変更します インクリメント・・ファイル名に付く数字の一回の増加量を定義します

●ブランクページ検出

選択した画像の中で空白のページのみを検出し、一括削除します。

●穴埋め ※M3000ProV2 のみ ルーズリーフやファイリング穴を自動的に白く塗りつぶします。

●ウォーターマーク 選択した画像にウォーターマークを付けることができます。

●ファイルサイズを設定する 選択した画像のファイルサイズを一括変更します。

#### ●印刷

選択した画像を印刷します。

(2)画面下ツールバー(下記以外はバッチ機能と同様) ●高さに合わせる 表示する画面の高さを変更します。

●ボックスセレクト 画像の選択した範囲の移動、削除をします。

●リセット すべての編集を元に戻します。

#### ●OCR

画像内の文章をテキストデータ化します。 ※詳細は P.18「エクスポート」で説明

#### ●補助補正

スキャンの範囲を手動にて調整することができます。

# <span id="page-18-0"></span>8.スキャンモード(エクスポート-出力)

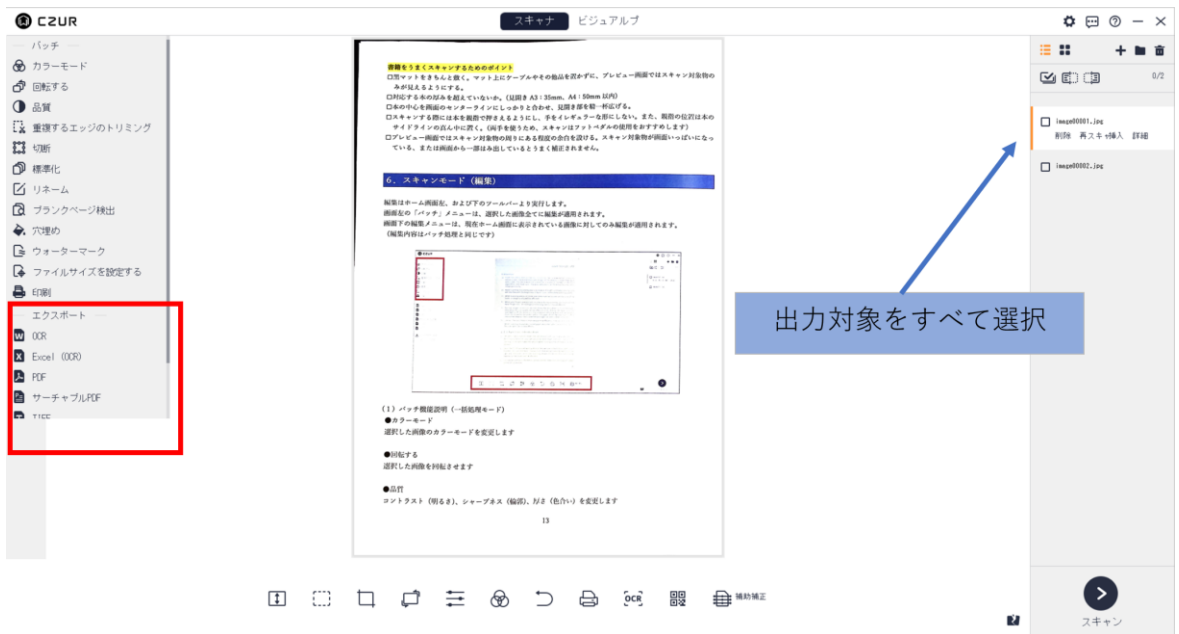

出力したいファイルを選択後、エクスポートメニューから出力したい形式を選択してください。 各出力手順については、以下の通りです。

#### ●Word / Excel (OCR 対応)

OCR(光学文字認識)機能により画像内の文章をテキストデータ化できます。

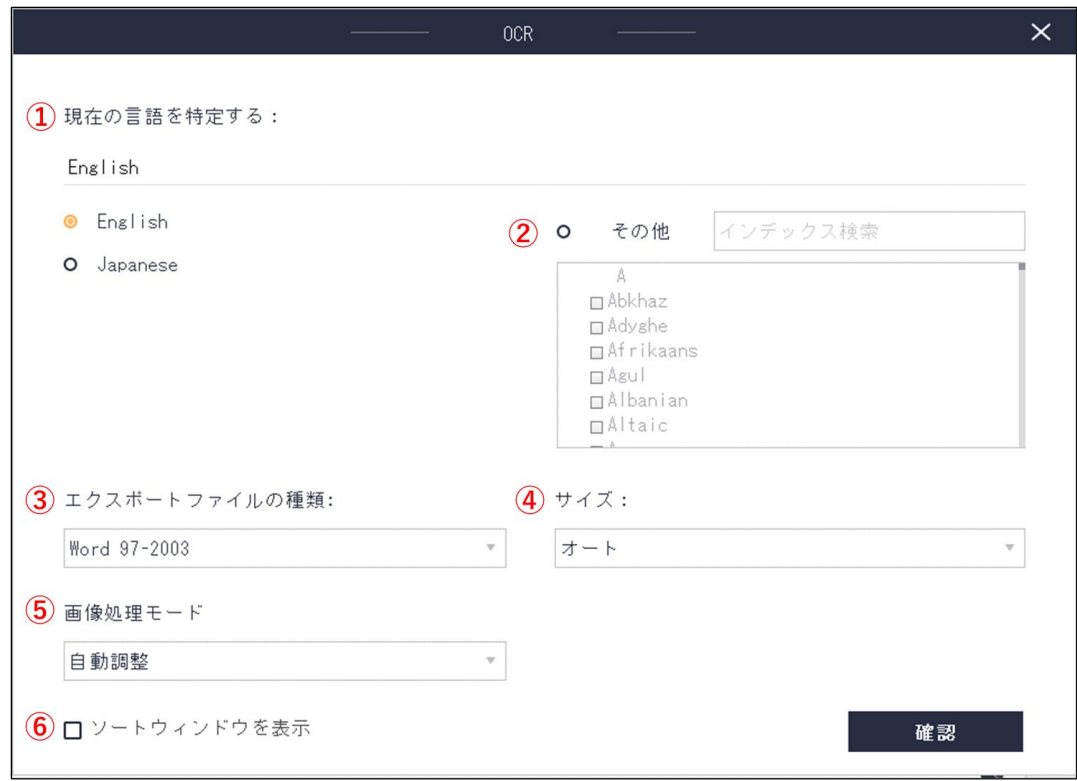

①文章に使用されている言語を選択します。

②複数の言語が使用されている場合には、画面右の「その他」を 選択し、使用されている言語をすべて 選択します。

③エクスポートするファイルの種類の設定

過去の 2003 以前で出力する場合には「Word97-2003」/「Excel97-2003」を選択してください。

2007 以降で出力する場合は「Word」/「Excel」を選択してください。

④サイズの設定

ここでのサイズは用紙サイズになります。任意のものを選択してください。

オートを選択されますと実際のサイズにて出力されます。

⑤画像処理モードの設定

ホワイトバランス等自動調整する「自動調整」、もしくは撮ったものをそのまま加工せずに出力する「元の 画像を維持」を選択できます。

⑥ソートウィンドウを表示

画像を複数選択した場合にチェックを入れると、次のプレビュー場面で画像の並び替えができます。 ↓

確認をクリックすると出力されます。

#### ●PDF

PDF フォーマットにて出力します。(OCR 機能には非対応です)

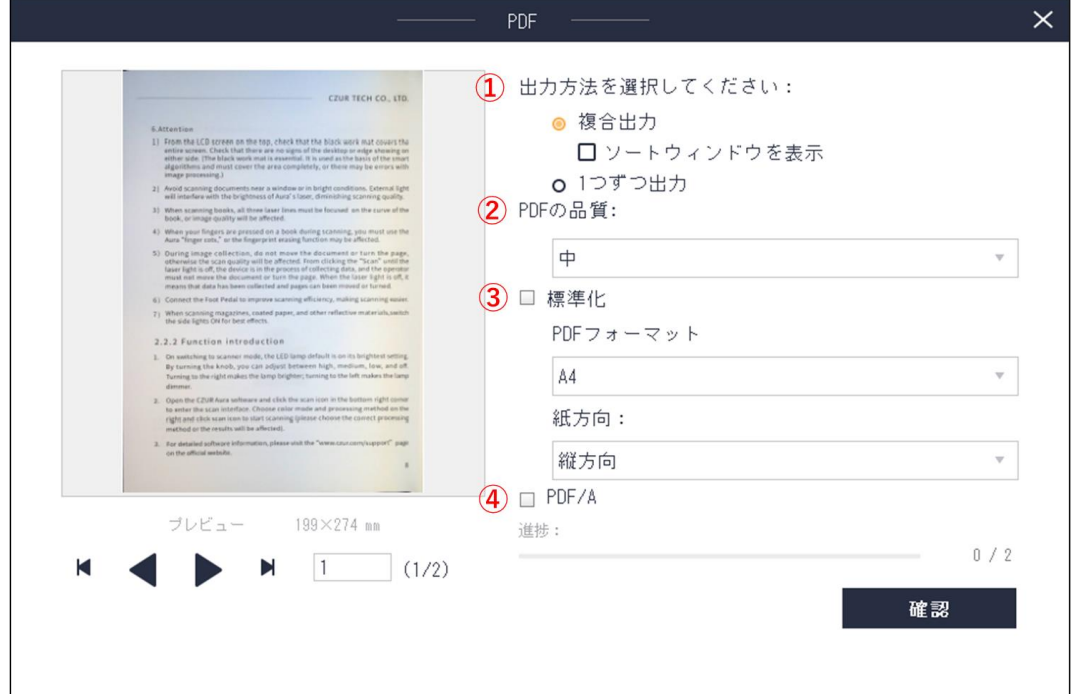

①出力方法を選択します。

複合出力:複数の選択ファイルを一つにまとめて出力します。

1 つずつ出力:複数の選択ファイルを 1 つずつ出力します。

②PDF の品質を選択します。パーセンテージが高いほど画質が良くファイル容量も大きくなります。 デフォルトは 75%に設定されています。

③標準化:出力サイズや縦横方向を変更できます。

選択しなければ取り込んだままのサイズで出力します。

④PDF/A:長期保存のための PDF の国際規格である PDF/A で出力します。

確認をクリックすると出力されます。

#### ●サーチャブル PDF(OCR対応)

↓

PDF フォーマットにて出力します。OCR 機能により画像内の文章をテキストデータ化できます。

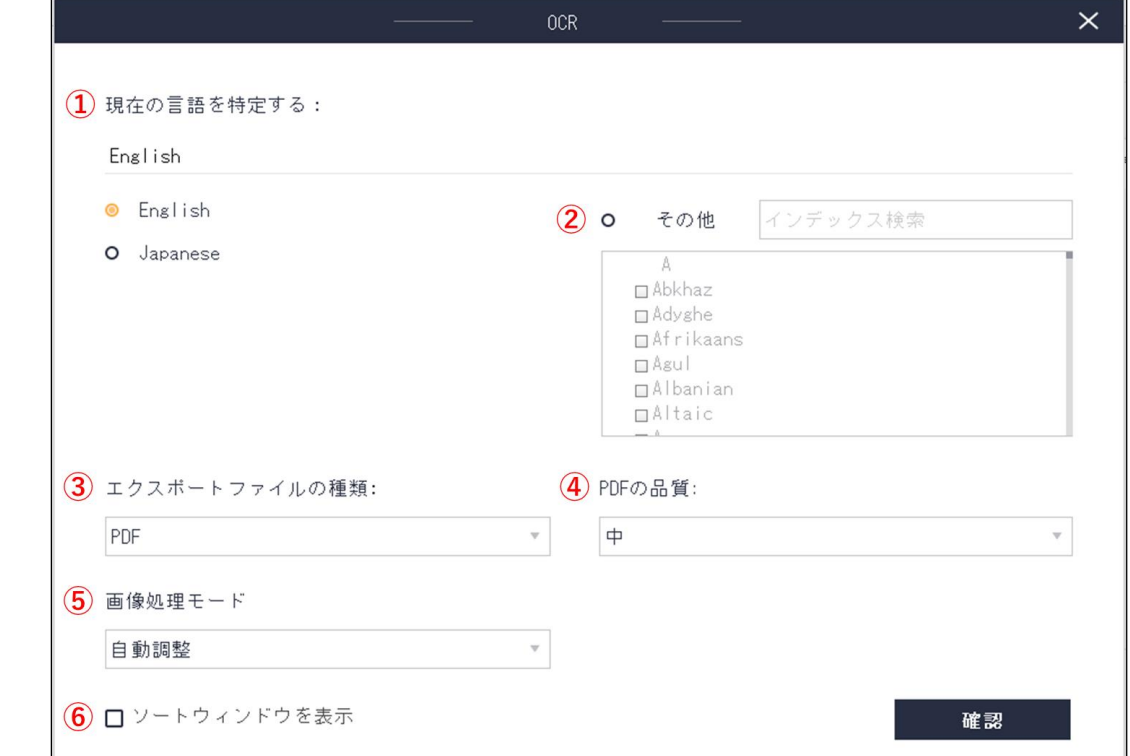

①文章に使用されている言語を選択します。

②複数の言語が使用されている場合には、画面右の「その他」を 選択し、使用されている言語をすべて 選択します。

③エクスポートするファイルの種類の設定

PDF :通常の PDF にて出力します。

PDF/A:長期保存のための PDF の国際規格である PDF/A で出力します。

④PDF の品質の設定

高い:高画質、大容量のデータで出力されます。

中 :標準画質、中容量のデータで出力されます。

低い:低画質、小容量のデータで出力されます。

⑤画像処理モードの設定:ホワイトバランス等自動調整する「自動調整」、もしくは撮ったものをそのまま 加工せずに出力する「元の画像を維持」を選択できます。

⑥ソートウィンドウを表示

画像を複数選択した場合にチェックを入れると、次のプレビュー場面で画像の並び替えができます。

↓

確認をクリックすると出力されます。

#### ●TIFF

TIFF フォーマットにて出力します。

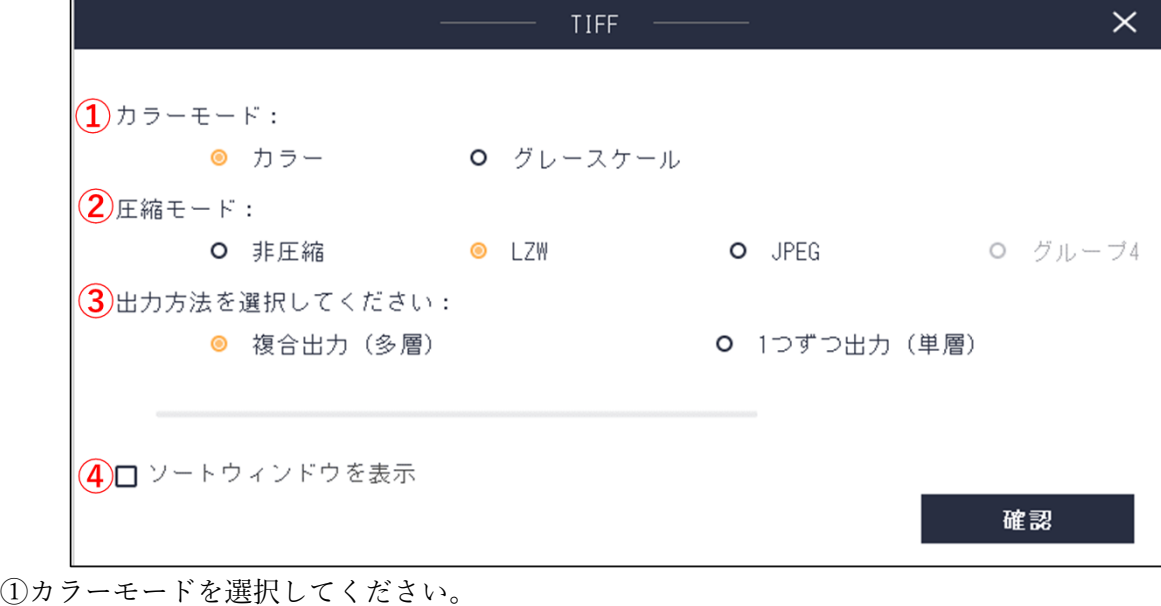

カラー :フルカラーで出力します。

グレースケール:色彩を除いたグレースケールで出力します。

②圧縮モード:「非圧縮」「LZW」「JPEG」を選択できます。

③出力方法を選択してください。

複合出力 :複数の選択ファイルを一つにまとめて出力します。

1 つずつ出力:複数の選択ファイルを 1 つずつ出力します。

④ソートウィンドウを表示

画像を複数選択した場合にチェックを入れると、次のプレビュー場面で画像の並び替えができます。 ↓

確認をクリックすると出力されます。

●TXT(OCR 対応)

TXT フォーマットにて出力します。OCR 機能により画像内の文章をテキストデータ化できます。 出力手順は Word / Excel と同様です。

### <span id="page-22-0"></span>9.ビジュアルプレゼンモード

(1)ホーム画面

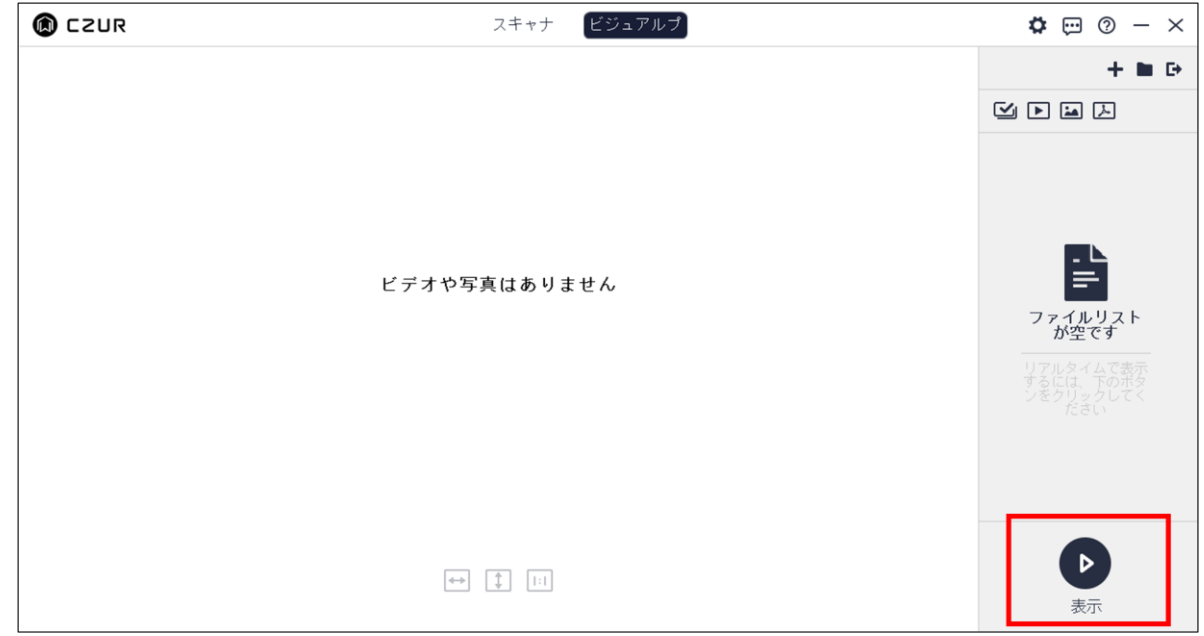

ソフト起動後、ビジュアルプレゼンモードを選択します。右下の「▷表示」をクリックしてください。

(2)ビジュアルプレゼン画面

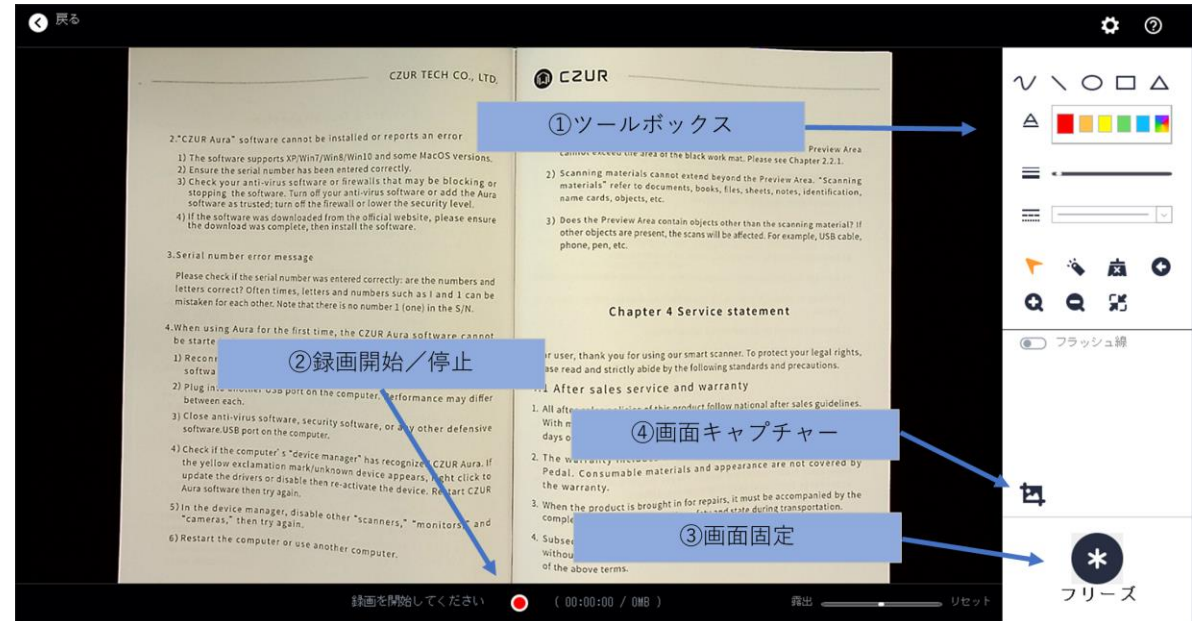

①画面上に書き込みや図形の挿入をすることができます。

カーソルを合わせると各ツールの説明が表示されますのでご確認ください。

②動画撮影ができます。

③現在の画面をフリーズさせることができます。

④静止画撮影ができます。

※WEB 会議ツールでビジュアルプレゼン画面を共有する場合は、上記画面を開いた状態で WEB 会議ツールの 画面共有で「デスクトップ」を選択してください。

### <span id="page-23-0"></span>9.HDMI 出力モード ※M3000ProV2 のみ

M3000ProV2 には HDMI 端子が搭載されており、本機に映った映像をそのままディスプレイモニターやテレビ に投影することができます。

使用方法

(1)本体背面の DC ポートに電源アダプターを差し込み、電源スイッチを ON にします。

(2)HDMI ケーブルを本体とディスプレイモニターやテレビに接続します。

(3)本体の「+」「-」ボタンで画面を最大12倍まで拡大・縮小することができます。

ご注意

※本製品に HDIM ケーブルは付属されておりません。市販のものをお使いください。 ※HDMI 出力モードご利用時は USB ケーブルを PC に接続しないでください。 ※画面が映らない場合は、ディスプレイモニターやテレビの「入力切替」をご確認ください。

### <span id="page-24-0"></span>10.よくあるご質問

Q1.「デバイスの検出中...」の表示から先に進まない

A.はじめに、本体背面の電源スイッチが入っているかご確認ください。

また、CZUR を接続したまま PC をスリープ状態にしていた場合、PC の再起動で直ることがございますので お試しください。その後、以下の事項をご確認ください。

【Windows の場合】

1.Windows のプライバシー設定でカメラへのアクセスがオフになっている可能性があります。 カメラへのアクセスをオンに変更してください。

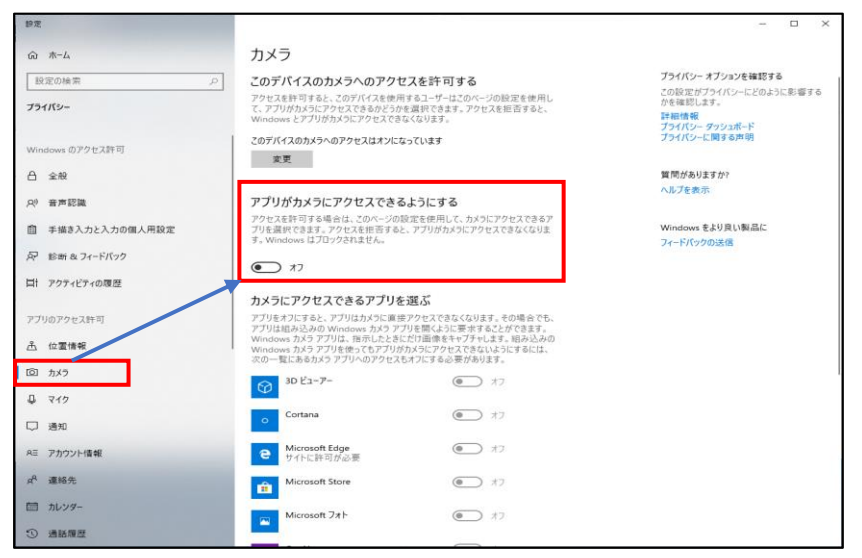

2. デバイスマネージャー→カメラで ET13R を右クリック→アンインストールし、USB を差し込み直す。

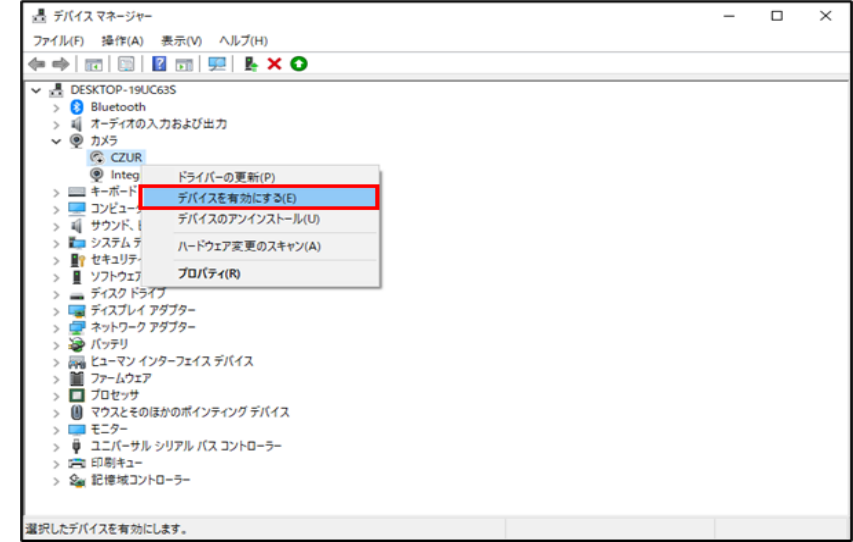

3.CZUR 公式サイトから最新版のソフトウェアをダウンロードして再度インストールしてください。 ※最新版のダウンロード先 URL は次のご質問をご参照下さい

4.セキュリティソフトをお使いの場合、ホワイトリストに CZUR のソフトウェアを追加してください。 ※ホワイトリストの追加方法が不明な場合は、セキュリティソフトのメーカー様へお問い合わせください。 5.PC を複数台お持ちの方は、他の PC でもデバイスが検出されないかお試しください。

【Mac の場合】

- 1.Mac のシステム設定>プライバシーとセキュリティ―>カメラで CZUR のアクセス許可をオンにし、 PCを再起動する。
- 2.USB ハブで複数の機器と一緒に接続されていると認識しないことがあります。本体と PC は 1:1 で接続 してください。
- 3.他のアプリを閉じる(Mac では同時に2つのカメラアプリは使えないため)
- 4.CZUR 公式サイトから最新版のソフトウェアをダウンロードして再度インストールしてください。 ※最新版のダウンロード先 URL は次のご質問をご参照下さい

5.セキュリティソフトをお使いの場合、ホワイトリストに CZUR のソフトウェアを追加してください。 ※ホワイトリストの追加方法が不明な場合は、セキュリティソフトのメーカー様へお問い合わせください。 6.PC を複数台お持ちの方は、他の PC でもデバイスが検出されないかお試しください。

Q2. 最新版ソフトウェアのダウンロード方法

A.下記 CZUR 社サポートページ(英語)よりダウンロード頂けます。付属 CD のソフトウェアは Windows 版の ため、Mac をご利用されている方もあわせて下記サイトよりダウンロードを行ってください。

<https://www.czur.com/support/m3000pro>

Q3.ソフトウェアのインストール可能台数について

A.本体 1 台に対して、ソフトウェアは複数台の PC にインストール可能です。ソフトウェアインストール時に シリアルナンバーを入力して紐付けされた PC は、USB 接続しますと自動的に認識されます。

Q4.複合出力した TIFF ファイルが正しく表示されない

A.Windows フォトビューアーにて開きますと、スキャンした全ての画像が確認出来ます。

対象ファイルを右クリックし、[プログラムから開く]の中にある、[Windows フォトビューアー]をクリックし て開いてください。

Q5.カラー雑誌や写真を上手にスキャンする方法

- A.カラー雑誌や写真等の光沢のある紙をスキャンすると、光が反射することで反射した箇所の画像が白くなり見 えない現象が起こります。そのような場合、下記をお試しください。
	- 1.直射日光が当たる場所での使用を控える、または十分明るい部屋で CZUR のライトを消すなど、光の具合 を調整する。
	- 2.付属のサイドライトを使用する。 サイドライトをご使用頂きますと、スキャン時の反射を抑える事が可能です。

トップライト使用時 サイドライト使用時 製品仕様 製品仕様 モデル<br>ビクセル<br>*解像電*<br>スキャン速度<br>スキーマット<br>ビデオフォーマット<br>エクスポート形式<br>プロセッサ<br>プロセッサ  $37$  $317$ ETISPIUS モデル ET16 Plus ビクセル 解像度 スキャン速度 キャンフォーマット Hist フォーマット ボール・マット ボール・マット ボール・フォーマット ボール・フロセット パロ  $1,600,75$ <br>4608×3456<br> $401.55$ <br>5A3  $4608 \times 3456$ \*\*\*\* **ExHi** DDR<br> $\begin{array}{l} \text{DDR} \\ \text{L--}\mathcal{H--}\mathcal{H}\text{MR} \end{array}$ 設定パラメ DDR<br>  $L - \frac{1}{L}$  -  $\frac{1}{L}$  -  $\frac{1}{L}$  -  $\frac{1}{L}$  -  $\frac{1}{L}$ Tubit<br>3レーザー光線  $31 - 77 - 7642$  $\frac{\text{MC}}{\text{2.7--1-2.4+2}}$  $\sim$ O<br>カーブの平坦化、専用指先の取り外し、スマートページング、<br>スマートチルト補正とオートクロッピング、オートスキャン。<br>XP / Wor7 / Work / Win10、32kit / Kalie 特定の機能 カーブの平場化、専用指先の取り外し、スマートページング、<br>スマートチルト補正とオートクロッピング、オートスキャン。<br>- Yo (Med.7.00m) 000m30 (You) (Abo ソフトウェア機能 ソフトウェア機能 サポートされているオペ<br>-<br>-<br>-<br>-<br>-<br>-<br>-<br>-<br>-<br>-<br>-<br>-<br>-<br><br>-サポートされているオイ<br>ングシステム パッケージングと付属品 パッケージングと付属品 - 項目<br>- スキャナ<br>- サイトライト<br>- ハンドスイッチ<br>- フットスイッチ 数量 (值) セ連 - 12番 - 12番 - 12番 - 12番 - 12番 - 12番 - 12番 - 12番 - 12番 - 12番 - 12番 - 12番 - 12番 - 12番 - 12番 - 12番 - 12番 - 12番 - 12番 - 12番 - 12番 - 12番 - 12番 - 12番 - 12番 - 12番 - 12番 - 12番 - 12番 - 12番 - 12番 - 12番 - 12番 - 12番 - 128 数量(值)  $\frac{1}{1}$  $\begin{array}{|c|c|} \hline & & & \\ \hline & & & \\ \hline & & & & \\ \hline & & & & \\ \hline & & & & \\ \hline$ USB インタフェース、2.0M USB ケーブル<br>AC/DC 電源アダプタ<br>- 文書マット<br>- 専用指先<br>-530×401×2.0MM<br>左手、右手  $\frac{1}{2}$ 林林 2-9-227% 45-68, 126×178M  $\overline{1}$ 

Q6.ログファイルの送信方法について

A.スキャンに何らかの不具合がある場合、まずは P.15 書籍をうまくスキャンするためのポイントをご確認くだ さい。それでも改善しない場合、ソフトウェア上で開発元に直接ログファイルを送信することができます。 その後、弊社サポートセンターを通じて回答させていただきます。 送信方法は下記の通りです。

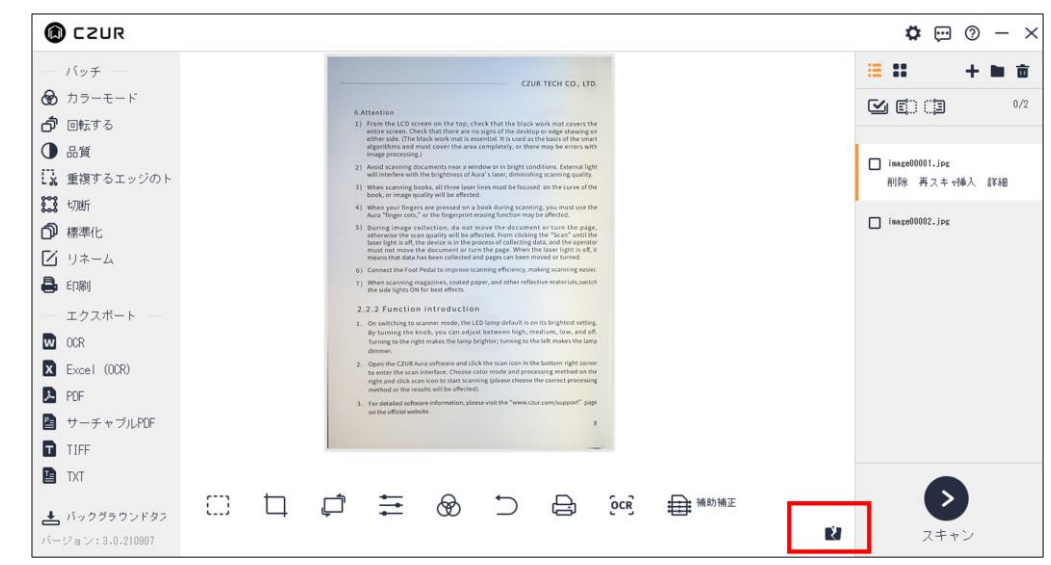

画像スキャン後ホーム画面に戻ると、左下に「問題のある写真を報告する」というアイコンが出てきますので、 こちらをクリックします。

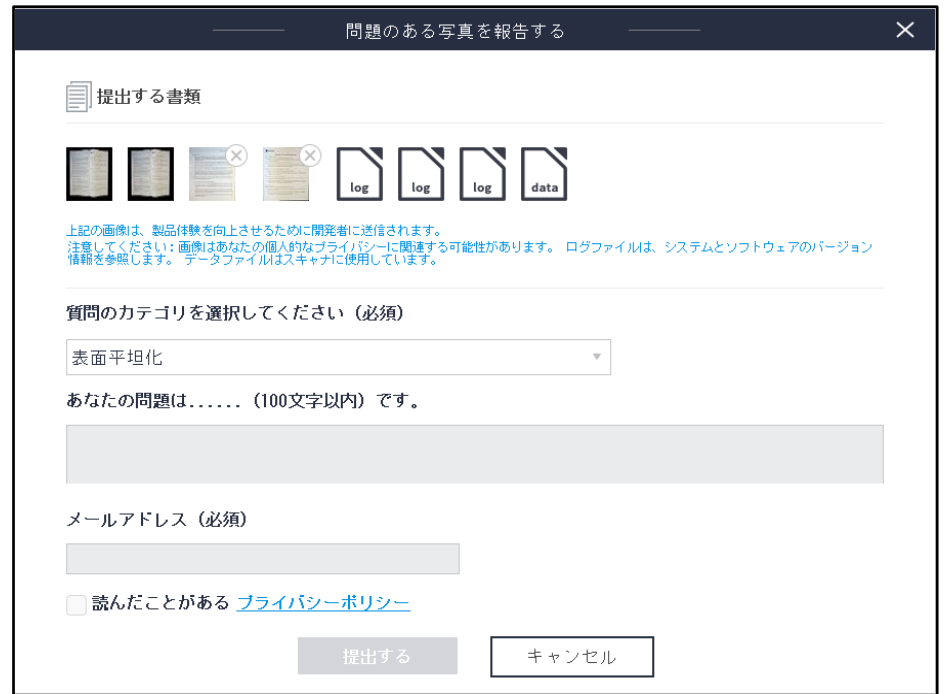

上記画面が出てきますので、必要事項を入力し、提出するをクリックしてください。

【お問い合わせ窓口】

株式会社 EZLIFE(CZUR 日本総代理店) CZUR サポートセンター

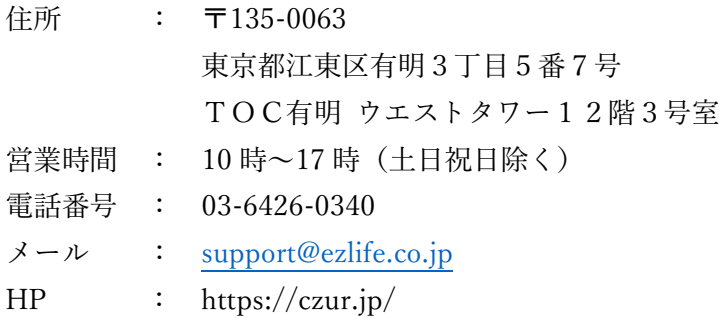

※サポートセンターの電話番号、住所は予告なく変更することがあります。